# GoldSim License Server Activation Utility

Installation and Basic Use

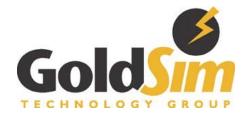

Copyright GoldSim Technology Group LLC, 1998-2019. All rights reserved. GoldSim is a registered trademark of GoldSim Technology Group LLC.

Version 3.0 (February 2019)

THIS SOFTWARE IS PROVIDED BY THE COPYRIGHT HOLDERS AND CONTRIBUTORS "AS IS" AND ANY EXPRESS OR IMPLIED WARRANTIES, INCLUDING, BUT NOT LIMITED TO, THE IMPLIED WARRANTIES OF MERCHANTABILITY AND FITNESS FOR A PARTICULAR PURPOSE ARE DISCLAIMED. IN NO EVENT SHALL THE COPYRIGHT OWNER OR CONTRIBUTORS BE LIABLE FOR ANY DIRECT, INDIRECT, INCIDENTAL, SPECIAL, EXEMPLARY, OR CONSEQUENTIAL DAMAGES (INCLUDING, BUT NOT LIMITED TO, PROCUREMENT OF SUBSTITUTE GOODS OR SERVICES; LOSS OF USE, DATA, OR PROFITS; OR BUSINESS INTERRUPTION) HOWEVER CAUSED AND ON ANY THEORY OF LIABILITY, WHETHER IN CONTRACT, STRICT LIABILITY, OR TORT (INCLUDING NEGLIGENCE OR OTHERWISE) ARISING IN ANY WAY OUT OF THE USE OF THIS SOFTWARE, EVEN IF ADVISED OF THE POSSIBILITY OF SUCH DAMAGE.

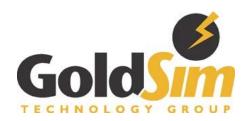

GoldSim Technology Group 22500 SE 64<sup>th</sup> Place, Suite 240 Issaquah, Washington 98027 USA

Visit us at our web site: www.goldsim.com Email us at: software@goldsim.com

# Document History and Revisions Table

| Document<br>Version | Document Date    | GLSActUtil<br>Version | GLSActUtil Toolkit<br>Version | Required FNPLS Minimum Version |
|---------------------|------------------|-----------------------|-------------------------------|--------------------------------|
| 1.0                 | 15 February 2016 | 1.0                   | 11.13.1.3                     | 11.13.1.3                      |
| 2.0                 | 3 November 2016  | 1.1                   | 11.14.0.2                     | 11.14.0.1                      |
| 3.0                 | 18 February 2019 | 1.2                   | 11.16.2.1                     | 11.16.2.1                      |
|                     |                  |                       |                               |                                |
|                     |                  |                       |                               |                                |

# Contents

| 1 | 1 Introduction          |                                 |    |  |
|---|-------------------------|---------------------------------|----|--|
| _ |                         |                                 |    |  |
|   | 1.1                     | GoldSim License Portal          | 1  |  |
|   | 1.2                     | GLSActUtil Basic Overview       | 1  |  |
| 2 | Inst                    | allation and Initial Activation | 3  |  |
|   | 2.1                     | Clean/New Installation          | 4  |  |
|   | 2.2                     | Upgrade Installation            | 10 |  |
| 3 | Acti                    | vating a License                | 14 |  |
| 4 | Reti                    | urning a License                | 17 |  |
| 5 | Viewing License Details |                                 |    |  |
| 6 | Offl                    | ine Activation and Return       | 20 |  |
|   | 6.1                     | Offline Activation              | 20 |  |
|   | 6.2                     | Offline Return                  | 21 |  |

#### 1 Introduction

The GoldSim License Server Activation Utility (*GLSActUtil*) is a utility program created by GoldSim Technology Group LLC (GTG) to provide license activation and maintenance for GoldSim Concurrent Network licenses on GoldSim License Server computers. GTG implements Flexera's FlexNet Publisher libraries for licensing. Specifically, GTG implements FlexNet Publisher Trusted Storage-based licensing.

Trusted Storage is a secure storage area where license rights are stored on a computer. For Concurrent Network licenses, a client computer can check out licenses from the server Trusted Storage.

**GLSActUtil** provides the sole means for GoldSim customers to create and modify server Trusted Storage for GoldSim Concurrent Network licenses. One of the primary functions of **GLSActUtil** is the installation of entitled license rights into server Trusted Storage. This installation process is called activation and it results in the creation of a fulfillment record in Trusted Storage which provides the entitled rights to use GoldSim software.

The Activation process involves communication between the GoldSim License Server computer and GoldSim's FlexNet Operations Cloud (FNOC) portal. The Activation ID provides the unique key that enables and facilities this communication. For internet connected computers, the communication with FNOC will be transparent to the user, will happen automatically, and will result in the creation of a fulfillment record on the GoldSim License Server (assuming of course that the Activation ID is entered correctly and that computer is actually connected to the internet). In Trusted Storage-based licensing, the fulfillment record is analogous to the license file in certificate-based licensing.

#### 1.1 GoldSim License Portal

You will only need to use *GLSActUtil* if you have purchased a GoldSim Concurrent Network license. As part of this purchase, you receive access to the GoldSim License Portal. This portal is a web-site hosted in Flexera's Cloud which provides you access to the details and particulars of all of your GoldSim licenses. You can access the portal at: <a href="http://goldsim.com/licenseportal">http://goldsim.com/licenseportal</a>

An article providing an Overview of the GoldSim License Portal is available in the GoldSim Help Desk.

When you purchased a GoldSim Concurrent Network license an Entitlement Certificate was emailed to you or to the designated contact for your company. This Entitlement Certificate contains the Activation ID which is required to complete your first activation using *GLSActUtil*. You can also look up this Activation ID in the End-User Licensing Portal.

#### 1.2 GLSActUtil Basic Overview

The sole purpose of *GLSActUtil* is the maintenance of GoldSim Concurrent Network licenses on a License Server Computer. The GoldSim License Server itself has two components:

1. Flexera's FlexNet Publisher License Server (FNPLS), and

2. GoldSim Technology Group's vendor daemon, GTG.exe.

FNPLS, for GoldSim products, will typically run as the *Imadmin* Windows Service or background process. FNPLS will be referred to as *Imadmin* in the remainder of this document. Detailed instructions regarding the installation and basic use of FNPLS for GoldSim are described in <u>"GoldSim License Server - Installation, Configuration, Basic Maintenance and Operations"</u>.

The main GLSActUtil dialog is shown in Figure 1.

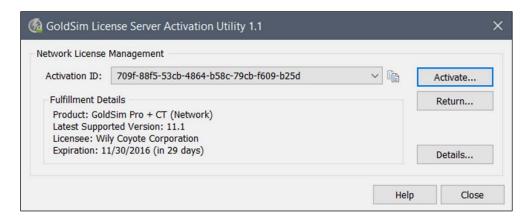

Figure 1: GLSActUtil main dialog with existing fulfillment

### In this dialog:

- The "Activation ID:" pull-down displays all of the fulfillment records in server Trusted Storage by Activation ID.
- To copy the selected Activation ID, use the copy button located to the right of the pull-down control. This copies the selected Activation ID to the clipboard.
- The "Fulfillment Details" section provides selected details of the fulfillment record in server Trusted Storage which corresponds to the selected Activation ID. These details include:
  - The licensed product and modules;
  - The latest GoldSim version supported by the currently selected GoldSim License (i.e., selected via the Activation ID);
  - o The name of the company that purchased the license; and
  - o The fulfillment expiration date (GoldSim commercial licenses are perpetual but fulfillments have an expiration date).
- The "Activate..." button is used to start the license activation/fulfillment process, see Section 3.
- The "Return..." button is used when you want to return a license to FNOC, see Section 4.
- The "Details..." button provides access to some troubleshooting print-outs, see Section 5.

## 2 Installation and Initial Activation

Before attempting to install *GLSActUtil*, please complete the following items.

- Download the latest GoldSim License Server Activation Utility (GLSActUtil) installation package
  from the GoldSim website <u>Downloads</u> section. Copy this installation package to the license
  server computer local hard drive.
- Find the Entitlement Certificate from your purchase of a GoldSim Concurrent Network license. Note the Activation ID provided on this Certificate. You will need this Activation ID to complete the initial Activation. You can also look up this Activation ID in the GoldSim License Portal as discussed in Section 1.1.
- STOP all instances of FNPLS (i.e. *Imadmin*) on the GoldSim License Server computer. This will
  only be an issue if the computer is an existing GoldSim License Server or if it is a license server
  for another software vendor.
  - If you have configured *Imadmin* to start and stop as a Windows OS service, then REMOVE this service using *Imadmin* command line functionality.
  - 2. Run "Imadmin.exe –removeService Imadmin" from an Administrator command prompt in the FNPLS installation directory (see **Figure 2**).
  - For *Imadmin* to properly install itself as a service, the current version of "FlexNet Licensing Service" must already be installed. *GLSActUtil* installs a new version of "FlexNet Licensing Service". If the *Imadmin* Windows OS service is not removed prior to *GLSActUtil* installation, then the *Imadmin* service will be corrupted and the license server will not work correctly.

```
Administrator Command Prompt

Microsoft Windows [Version 10.0.14393]

(c) 2016 Microsoft Corporation. All rights reserved.

C:\WINDOWS\system32>cd "c:\Program Files\FlexNet Publisher License Server Manager"

c:\Program Files\FlexNet Publisher License Server Manager>lmadmin.exe -removeService lmadmin

The lmadmin service has been removed.

c:\Program Files\FlexNet Publisher License Server Manager>_____
```

Figure 2: Be sure to remove the Imadmin service

**GLSActUtil** is a simple utility which modifies server Trusted Storage but does not interact directly with the GoldSim License Server. The GoldSim License Server does, however, interact directly with server Trusted Storage. Consequently, always shutdown **Imadmin** (or, at least, GTG's vendor daemon, GTG.exe) before starting/running **GLSActUtil**. Otherwise, you will get the message shown in **Figure 3**.

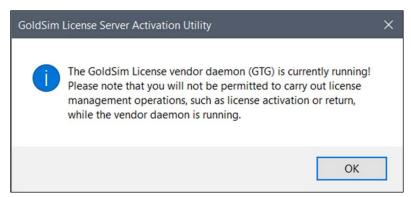

Figure 3: GLSActUtil - GoldSim License Server running warning dialog

After stopping all instances of FNPLS (i.e. *Imadmin*), there are two different installation routes: 1) clean install, and 2) upgrade install. Complete the steps in Section 2.1 for a clean install of *GLSActUtil* on the GoldSim License Server computer and to create a fulfillment record for your GoldSim Concurrent Network license in server Trusted Storage. Use the steps in Section 2.2 to implement an upgrade of an existing *GLSActUtil* installation.

# 2.1 Clean/New Installation

**STOP** all instances of FNPLS (i.e. *Imadmin*) on the GoldSim License Server computer before starting the installation process. Additionally, if *Imadmin* has been installed previously as a Windows OS service, **REMOVE** the service before continuing.

- Run "Imadmin.exe –removeService Imadmin" from an Administrator command prompt in the FNPLS installation directory to remove the *Imadmin* service (see Figure 2).
- 1. Run the installation package "As Administrator".
- 2. You may be prompted to install the Microsoft Visual C++ 2015 Redistributable as shown in **Figure 4**. This is required so use the "Install" button to install it.

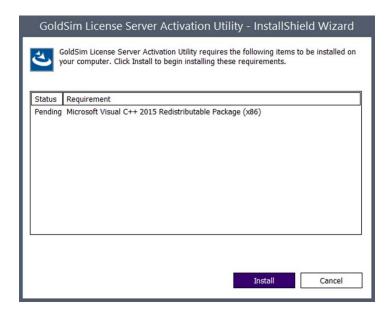

Figure 4: Microsoft Visual C++ 2015 Redistributable is required

3. After the redistributable is installed, the Installation Welcome screen will come up as shown in **Figure 5**.

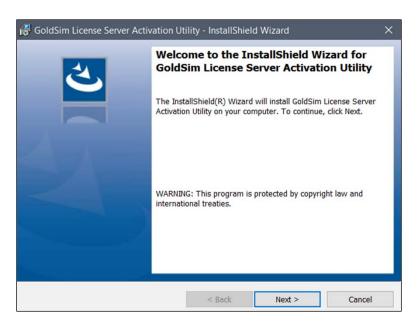

Figure 5: GLSActUtil Installer - Welcome screen

4. Accept the license agreement and use "Next >" to continue as depicted in Figure 6.

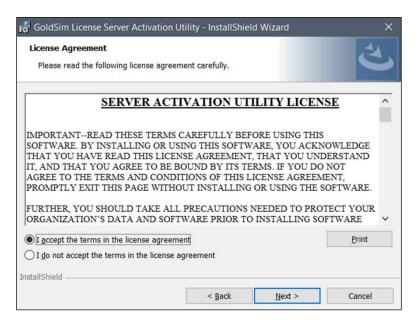

Figure 6: GLSActUtil Installer - License agreement

5. After accepting the license agreement, use the "Install" button on the "Ready to Install" dialog shown in **Figure 7** to install *GLSActUtil*.

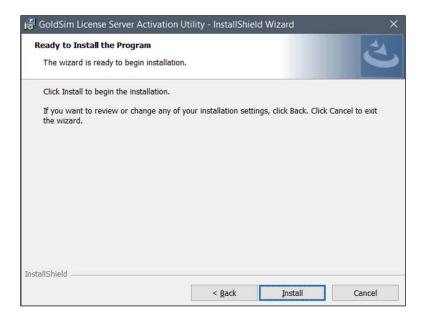

Figure 7: GLSActUtil Installer - Ready to install

6. Upon successful install completion, you will get the Successful Install notification dialog shown in **Figure 8**.

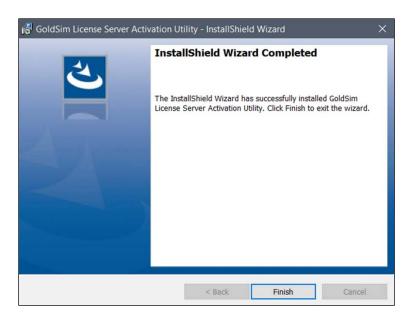

Figure 8: GLSActUtil Installer - Install complete

7. Go to the Start Menu and find "GoldSim License Server Activation Utility" in the list of programs as shown in **Figure 9**. Select/start this program. *GLSActUtil* comes up with no fulfillments (see **Figure 10**).

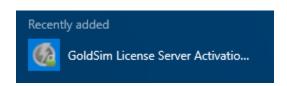

Figure 9: GLSActUtil Items on the Start Menu

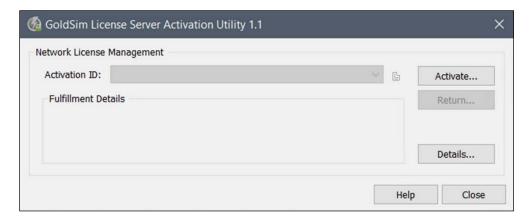

Figure 10: GLSActUtil with no Fulfillments, non-elevated user permissions

8. Use the "Activate..." button shown in **Figure 10** to start the activation process. Enter the Activation ID from your Entitlement Certificate in the "Activation Key" field shown in **Figure 11**.

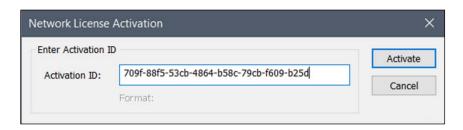

Figure 11: GLSActUtil - Network License Activation dialog

9. If the license activation is successful, you will see the "License activation successful!" dialog shown in **Figure 12**.

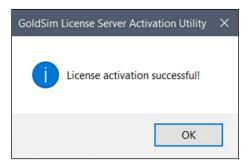

Figure 12: GLSActUtil - License activation successful

10. The result of a successful activation is that fulfillment records for this license have been written to Trusted Storage. To see license related details about your computer and all available fulfillment records, use the "Details..." button and select "License System Details" as shown in **Figure 13**.

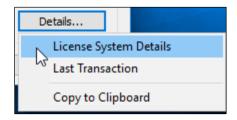

Figure 13: GLSActUtil - Details... options

- 11. *GLSActUtil* is now successfully installed and a software entitlement for a Concurrent Network license has been successfully fulfilled to Trusted Storage.
  - Close GLSActUtil.
  - Note that the GLSActUtil installer also places some files in the installation directory (see Figure 14) that will be used to install, configure, and maintain the vendor daemon, GTG.exe. These files are mostly in the "GTG" directory, and the list of files to note includes the "Imutil.exe" file.
  - Continue with the FNPLS installation instructions in <u>"GoldSim License Server-Installation, Configuration, Basic Maintenance and Operations"</u>

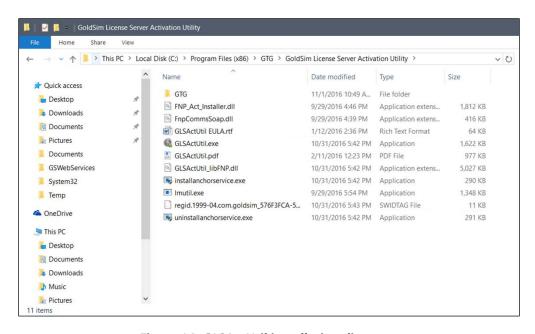

Figure 14: GLSActUtil installation directory

## 2.2 Upgrade Installation

**STOP** all instances of FNPLS (i.e. *Imadmin*) on the GoldSim License Server computer before starting the upgrade installation process. Additionally, if *Imadmin* has been installed, previously, as a Windows OS service, **REMOVE** the service before continuing.

- Run "Imadmin.exe –removeService Imadmin" from an Administrator command prompt in the FNPLS installation directory to remove the *Imadmin* service (see **Figure 2**).
- 1. Run the installation package "As Administrator". If prompted to install or repair the Microsoft Visual C++ 2015 Redistributable, then please do so.
- 2. If *GLSActUtil* is already installed, then you will be notified to do an upgrade as shown in **Figure** 15. Select "Yes" to continue.

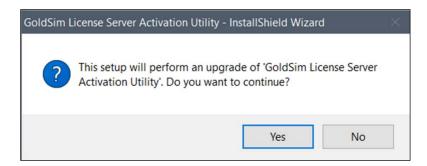

Figure 15: Confirm the upgrade procedure

3. Then installation will start and then next prompt will be to "Resume" the installation as shown in **Figure 16**. Use "Next >" to continue.

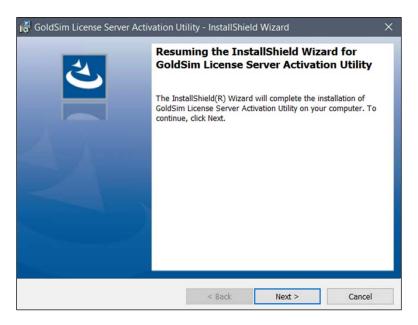

Figure 16: Resume the installation

4. On successful install, the "Completed" prompt provided on Figure 17 will be shown.

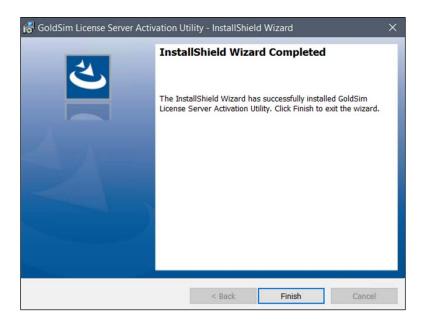

Figure 17: Successful install

5. Start "GoldSim License Server Activation Utility" from the Start Menu. You will see the new version in the title bar of the dialog as shown on **Figure 18**. You should also still see the details of the existing licenses/activations. Note that the Activation ID has been obscured in **Figure 18** but should be shown on your dialog.

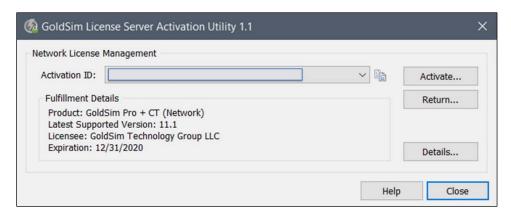

Figure 18: GoldSim License Server Activation Utility dialog showing new version number

6. Navigate to the GTG sub-directory inside of the *GLSActUtil* install folder as shown in **Figure 19**. Copy the files "GTG.exe", "GTG.exe.manifest", and "GTG\_libFNP.dll".

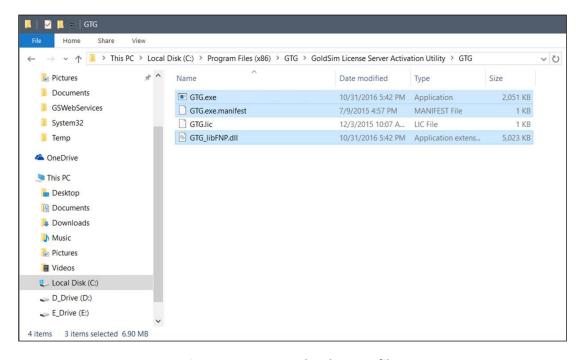

Figure 19: New vendor daemon files

7. Now navigate to the GTG folder in the FNPLS install directory as shown in **Figure 20**. Paste and overwrite these three new files in this directory. This copy/paste procedure has updated the vendor daemon in FNPLS to the new version installed with *GLSActUtil*.

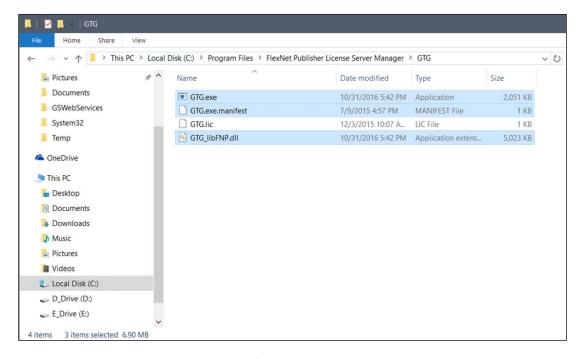

Figure 20: Paste new vendor daemon files into the FNPLS, GTG vendor daemon directory

- 8. If you need to upgrade FNPLS in addition to *GLSActUtil*, stop here and continue with the FNPLS upgrade instructions in "GoldSim License Server Installation, Configuration, Basic Maintenance and Operations". If you do not need to modify FNPLS, then continue with the remaining instruction.
- 9. Finally, re-install *Imadmin* to start and stop as a Windows OS service (see Figure 21).

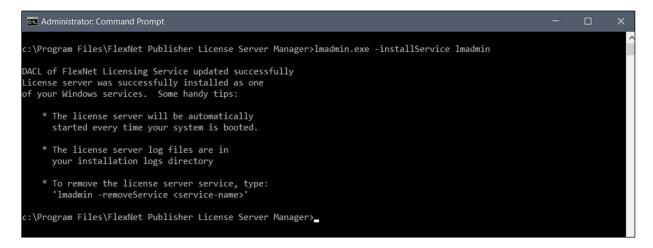

Figure 21: Install Imadmin to start and stop as Windows OS service

# 3 Activating a License

The "Activate..." button is used to start the license activation process. A successful activation results in a fulfillment record, which provides a software license in server Trusted Storage. In addition to the initial activation/fulfillment of a license to server Trusted Storage when a GoldSim License Server is created/installed, "Activate..." is also used to facilitate the following licensing actions:

- 1. Annual license renewal (GoldSim activations expire once per year and hence must be renewed at no cost annually);
- 2. Activation of new a GoldSim version (i.e., to allow use of a new GoldSim version for licenses under maintenance); and
- 3. Activation of newly purchased modules or features for an existing license.

For all three of the items listed above, you will be provided with a new Activation ID from GTG. This Activation ID can be collected from the Entitlement Certificate or can be queried in the GoldSim License Portal.

For any of the three items listed above use the following steps to adjust the fulfillments in server Trusted Storage by using the "Activate..." button.

- 1. Make sure that all license server instances are stopped (i.e. all *Imadmin* instances are stopped).
- Start GoldSim License Server Activation Utility (GSActUtil), see Figure 9.
- 3. The main Network License Management dialog for *GSActUtil*, like the one in **Figure 22**, will be shown.
  - Note the Expiration and the existing Activation ID.

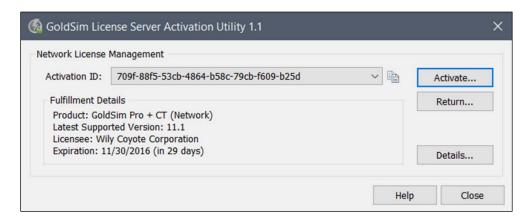

Figure 22: GLSActUtil - Main Network License Management dialog

- 4. Press the "Activate..." button to display the "Network License Activation" dialog like the one shown in **Figure 23**.
  - Enter the new Activation ID press the "Activate" button.

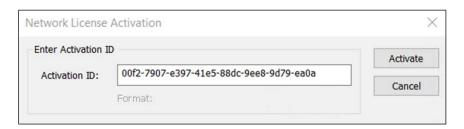

Figure 23: GLSActUtil - Network License Activation dialog

5. If the computer is connected to the internet and you entered the Activation ID correctly, you should get a "License activation successful" notification like **Figure 24**. Press OK.

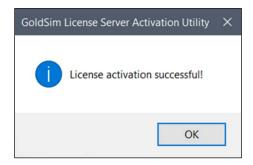

Figure 24: Activation Successful

- 6. You will be returned to the main Network License Management dialog for *GSActUtil* like Figure 25.
  - Note that the Activation ID from Figure 23 has replaced the original Activation ID and that the Expiration has been extended.

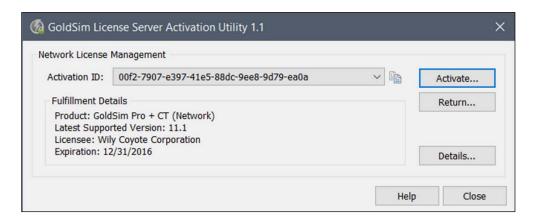

Figure 25: GLSActUtil - Main Network License Management dialog with new Activation ID and expiration

#### 7. Close *GLSActUtil*.

- 8. The renewal has changed the "Activation ID", removed the old fulfillment, and created a new fulfillment based on the renewal "Activation ID".
  - If you use an Options File (see the GoldSim License Server documentation for more details of the Options File), some of the KEYWORDs in the Options File reference the "Activation ID" which is considered the "Entitlement ID" in server Trusted Storage. This has now changed and so needs to be changed in the Options File.
  - If you use an Options File and you use a KEYWORD which requires an Entitlement ID (e.g. EXCLUDE\_ENTITLEMENT entitlementId), then edit your Options File so that the new/correct "Activation ID" is used for the Entitlement ID (i.e. entitlementID term) for all KEYWORDs that specify an Entitlement ID.
- 9. Restart the license server(s).

# 4 Returning a License

The primary reason to return a fulfillment/license to FNOC is to move the license to a different computer. The return needs to be completed successfully so that the license (or actually the Activation ID) can then be used on a different computer.

 Because moving the license to a different machine is expected to be an infrequent process, only two (2) returns per license are allowed per year.

To return a fulfillment/license so that it is available for activation on a different computer, complete the following steps.

- 1. Make sure that all license server instances are stopped (i.e. all *Imadmin* instances are stopped).
- 2. Start GoldSim License Server Activation Utility (GSActUtil), see Figure 9.
- 3. The main Network License Management dialog for *GSActUtil*, like the one in **Figure 22**, will be shown.
- 4. Select the Activation ID to be returned using the pull-down just to the right of the Activation ID. If there is only one Activation ID, which is the typical case, then the Activation ID that you want to return will be shown by default. Press the "Return..." button to start the return process.
- 5. You will get a return confirmation/warning dialog like the one shown in Figure 26.

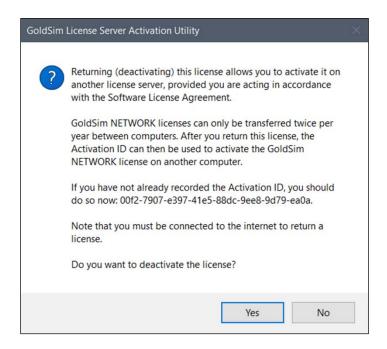

Figure 26: GLSActUtil - Return confirmation/warning dialog

- 6. Press "Yes" to complete the return. You will receive a success confirmation dialog (or an error message if it was not successful).
- 7. You will be returned to main Network License Management dialog for *GSActUtil*, but now the Activation ID that you returned will have been removed. It has also been removed from server Trusted Storage.
  - If you only had one Activation ID, the typical case, then the main Network License Management dialog will be empty as shown in **Figure 27**.

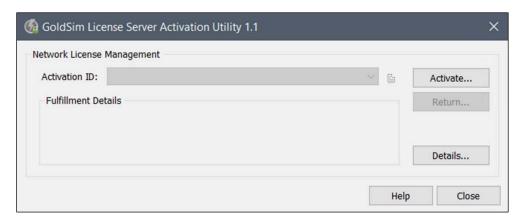

Figure 27: GLSActUtil - Main Network License Management dialog, empty after successful return

# 5 Viewing License Details

The "Details..." button provides access to information and print outs that can be used in troubleshooting license problems. Selecting the "Details..." button will provide the sub-menu items shown in **Figure 28**.

- The "License System Details" option in **Figure 28** provides a print out or listing of server Trusted Storage contents.
- The "Last Transaction" option in **Figure 28** gives an abbreviated print out of the last communications with FNOC.
- The "Copy to Clipboard" option in **Figure 28** copies the "License System Details" option output and the "Last Transaction" option output to the clipboard. This output can then be pasted into an email and sent to <a href="mailto:support@goldsim.com">support@goldsim.com</a> for assistance in troubleshooting license issues.

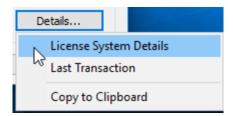

Figure 28: GLSActUtil - "Details..." sub-menu

#### 6 Offline Activation and Return

The activation and return procedures discussed in Sections **3** and **4** require an internet connection so that the required communication with FNOC can occur. In some rare cases, an internet connection may not be available or feasible for security reasons. Consequently, there are facilities built into *GSActUtil* for offline activation and return.

- An offline activation is started by holding down the Ctrl key and then pressing the "Activate..."
- An offline return is started by holding down the Ctrl key and then pressing the "Return..." button.

Both offline processes (activation and return) are three (3) step procedures.

#### 6.1 Offline Activation

To execute an offline activation, do the following.

1. Hold down the Ctrl button and press the "Activate..." button. You will see the sub-menu shown in **Figure 29**.

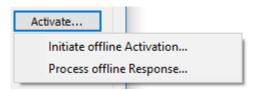

Figure 29: GLSActUtil - Offline Activate... Options (Ctrl + Activate...)

- 2. Select "Initiate offline Activation"
- 3. You will be prompted to save an XML file, the request file. Save this file in place where you can access it in the following steps.
- 4. Close GSActUtil.
- 5. Convey this XML file to a computer which is connected to the internet, and upload this file to FNOC.
  - a. You can login in to the GoldSim License Portal and upload it according to the guidelines described in Perform an Offline Activation (article available in the GoldSim Help Desk).
  - b. Or, you can email the XML file to GTG using <a href="mailto:support@goldsim.com">support@goldsim.com</a> and GTG will upload it for you. Expect at least a 24-hour turnaround time for this option.

- 6. The uploading to FNOC step will produce a response XML file which you will receive in one of two ways depending on your approach in **#5**.
  - a. Save it to a local computer from the GoldSim License Portal, or
  - b. Receive it in an email from GTG.
- 7. Convey the response XML file to the computer which is not connected to the internet where request XML file was generated.
- 8. Open *GSActUtil* and press Ctrl + "Activate..." and select "Process offline Response". Provide the response XML file for processing.

#### 6.2 Offline Return

To execute an offline return, do the following.

1. Hold down the Ctrl button and press the "Return..." button. You will see the sub-menu shown in **Figure 30**.

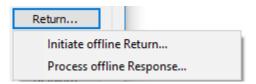

Figure 30: GLSActUtil - Offline Return... Options (Ctrl + Return...)

- 2. Select "Initiate offline Return"
- 3. You will be prompted to save an XML file, the request file. Save this file in place where you can access it in the following steps.
- 4. Close GSActUtil.
- 5. Convey this XML file to a computer which is connected to the internet, and upload this file to FNOC.
  - a. You can login in to the GoldSim License Portal and upload it according to the guidelines described in <u>Perform an Offline Return</u> (article available in the <u>GoldSim Help Desk</u>).
  - b. Or, you can email the XML file to GTG using <a href="mailto:support@goldsim.com">support@goldsim.com</a> and GTG will upload it for you. Expect at least a 24-hour turnaround time for this option.
- 6. The uploading to FNOC step will produce a response XML file which you will receive in one of two ways depending on your approach in **#5**.
  - a. Save it to a local computer from the GoldSim License Portal, or
  - b. Receive it in an email from GTG.

- 7. Convey the response XML file to the computer which is not connected to the internet where request XML file was generated.
- 8. Open *GSActUtil* and use Ctrl + Return... and select "Process offline Response". Provide the response XML file for processing.